# Bosch Connected Control BCC50

Thermostat User Guide

**GET THE MOST<br>
OUT OF YOUR NEW<br>
THERMOSTAT**<br>
Download The Bosch<br>
Connected Control App<br>
SEE PAGE XX<br>
FOR MORE INFO<br>
BOSCH Heating And Cooling.com

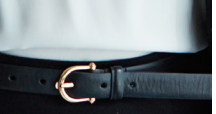

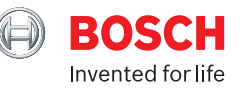

# **Table of Contents**

- 1 Compatibility
- 2 Thermostat Install
- 3 Initial Setup
- **4** Advanced Settings
- 5 Troubleshooting **123456789**
- **6** Wiring Diagrams
- **7** Main Screen Thermostat
- **8** Main Screen App
- 9 Icons
- Adjusting Temperature **10**
- **11** Mode
- **12** Schedules & Setting Overrides
- Wi-Fi **12**
	- Device Messages

# **Device Settings** 14 Screen 15 Date & Time 16 Device Info **System Settings** 18 Geo-Fencing 19 Temperature 20 Run Time **Additional Features** 22 Alexa 23 Google Home Warranty & Legal **24**

# **Meet the Bosch Connected Control** (BCC50 Thermostat)

The Bosch Connected Control BCC50 Thermostat is compatible with the majority of 24VAC heating and cooling equipment to help you save energy and money. Easily control your home's temperature from the intuitive interface using the 5 back-lit touch buttons, the Bosch Connected Control smartphone app or your voice with the Bosch Connected Control Alexa Smart Home Skill and your Alexa-enabled smart devices or with google assistant.

### **Connectivity** Connect to your HVAC equipment from anywhere

Auto-on Saftey Control Keep your home safe using app alerts & auto-on feature

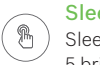

 $\widehat{\widehat{\mathcal{C}}}$ 

 $\bigotimes$ 

 $\mathbb{E}_{\mathcal{Q}}$ 

Sleek Design with Touch Buttons Sleek design that will look great in your home, with 5 bright illuminated touch buttons & color screen

HVAC Filter Reminder Get alerts when its time to replace your system's filter

Programmable Follows preset or user-defined schedules

**Compatibility** Compatible with majority of HVAC systems (requires C-wire)

Enabled Smart Devices Compatible Works with Google Assistant or Alexa

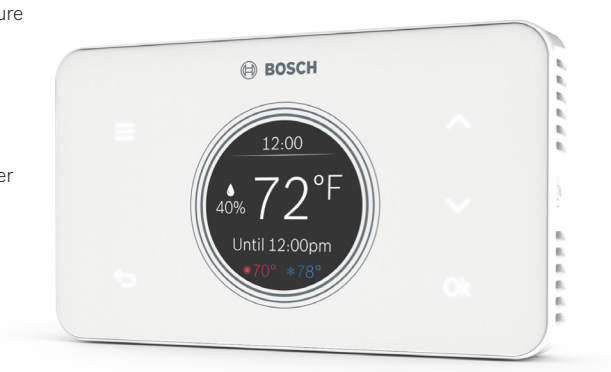

# **Compatibility**

- $\blacktriangleright$  A C-wire (common wire) is required to power the unit. Two wire systems are not supported. If a C-wire is not readily available, we recommend you seek professional support from your local contractor.
- $\blacktriangleright$  The Bosch Connected Control BCC50 Thermostat works with most 24VAC systems, including gas, oil, propane, electric, forced air, variable speed, heat pump and radiant. The thermostat can control:

Conventional Heating: one and two stages (W/E/AUX, W2/O/B) Furnaces & Boilers

Conventional Cooling: one and two stages (Y, Y2) Air Conditioners

### Heat Pump Heating: one and two stages (Y, Y2, W2/O/B) with one stage auxiliary & emergency heat (W/E/AUX)

Heat Pump Cooling: one and two stages (Y, Y2, W2/O/B)

Fan (G) | Power (RC, RH, C) | Humidifier or Dehumidifier (H/DH)

### **The Thermostat Cannot Support**

- $\blacktriangleright$  Line voltage thermostats
- $\blacktriangleright$  Electric baseboard heaters
- Proprietary communicating thermostats
- Millivolt systems
- $\blacktriangleright$  Remote sensors

### **Professional installation is recommended for the following systems**

- Line voltage thermostats
- u Electric baseboard heaters
- u Proprietary communicating thermostats
- Millivolt systems
- Remote sensors

**Are you unsure of your system compatibility how to install your thermostat and need help?**

- Self-support videos can be found on our website at: BoschHeatingAndCooling.com/BCC50
- $\triangleright$  Contact our support team at 1-800-283-3787

# **Installation Overview**

### **Included in the box**

- $\blacktriangleright$  Thermostat
- $\blacktriangleright$  Wall Plate
- $\triangleright$  Screws & Wall Anchors
- $\blacktriangleright$  User Guide

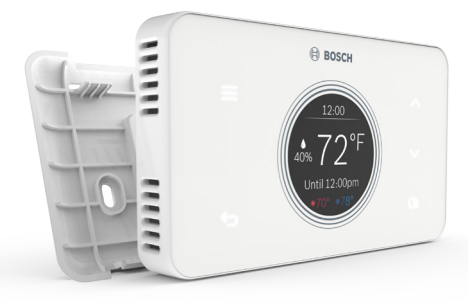

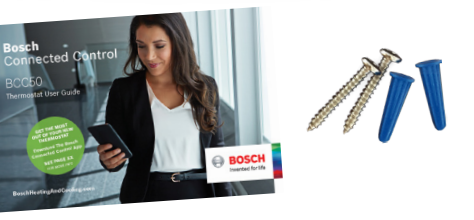

### **Tools You Will Need**

- $\blacktriangleright$  Small flathead screwdriver
- (for fastening the Wall Plate wire terminals)
- $\blacktriangleright$  Medium Philips screwdriver (for attaching the Wall Plate to the wall)
- $\blacktriangleright$  Smartphone (for taking pictures of the existing wiring)
- $\blacktriangleright$  Bosch Connected Control smartphone app (for configuring the thermostat settings)

# **Image Area**

### **(PLACEHOLDER)**

### **Tools You May Need**

- $\blacktriangleright$  Needle-Nose Pliers (for pulling wires from the wall)
- $\triangleright$  Drill with 7/32" Drill Bit (for mounting wall anchors)
- $\blacktriangleright$  Wire Stripper (for cutting and stripping wires)
- $\blacktriangleright$  Multimeter (for testing circuit continuity)
- $\blacktriangleright$  Pen or Pencil (for preventing wires from falling into the wall)

# After you have the tools you need, let's get started!

# **Thermostat Install**

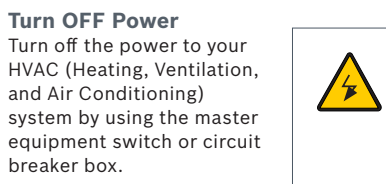

**WARNING:** Failure to turn off the power may result in electrivcal shock and/or damage to the equipment.

**ON OFF**

 $\Box$  <br> III  $\Box$  $\overline{\phantom{a}}$  $\sim$  000  $\sim$ 目出

 $\overline{\phantom{a}}$ 

### **Confirm that your system is off**

Try to adjust the temperature on your old thermostat. If you don't hear the system turn on within 5 minutes, air does not come out from the vents or the old thermostat does not even power on, then you have successfully turned off the power to your system.

# **Step 1 Step 2**

**Remove the old thermostat from the old wall plate**

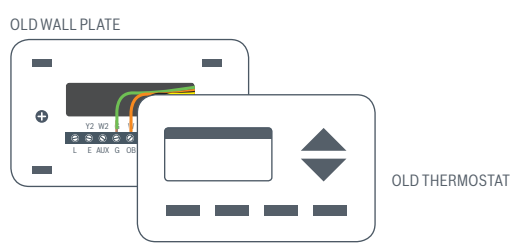

### **Step 3**

**Make Sure Your Old Thermostat** Does Not Contain Line Voltage Wiring If you see any of these images, unfortunately the BCC50 will not work with your system. If you are unsure or would like to discuss your options, please contact our

support line: 1-800-283-3787.

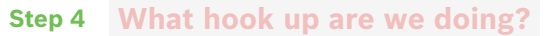

### **Take a Picture of The Existing Wiring**

Make sure that you can clearly read the terminal labels and see which wires are connected to which terminal

from your photo. You will need to reference this photo later during the initial setup. Note: You can also use the wire labels we have provided you to correctly label each wire based on the terminal where it is connected.

## **Step 5**

### **Confirm You Have a C-wire Connected To Your Old Thermostats Wall Plate**

Make sure that you can clearly read the terminal labels and see which wires are connected to which terminal from your photo. You will need to reference this photo later during the initial setup. Note: You can also use the wire labels we have provided you to correctly label each wire based on the terminal where it is connected.

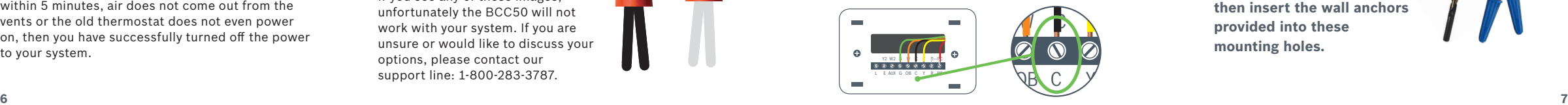

### **Step 6**

Y2 W2 G W C Y R RC L E AUX G OB C Y R RC

OLD WALL PLATE

### **Disconnect Wires From The Old Thermostat Wall**

### **Plate and Remove Plate From Wall**

Make sure that you can clearly read the terminal labels and see which wires are connected to which terminal from your photo. You will

need to reference this

photo later during the initial setup. Note: You can also use the wire labels we have provided you to correctly label each wire based on the terminal where it is connected.

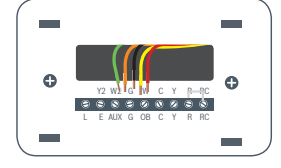

### **Step 7**

**If Necessary drill two 7/32" holes where you marked the location of the mounting screws and then insert the wall anchors provided into these** 

**mounting holes.** 

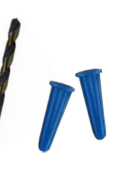

# **Thermostat Install**

**Pull Thermostat Wires Through The Hole in the Center of the BCC50 Wall Plate and Mark the** 

**Location of the Mounting Screws** It is recommended to use the BCC50 Wall Plate as a reference guide to mark the mounting holes and ensure that all holes and unpainted surfaces are covered.

If the new Wall Plate does not cover up any holes or unpainted spaces left by your old thermostat, use this opportunity to patch any holes or paint.

LEVEL

 $\Box$ 

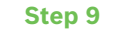

**Step 8 Insert Each wire into the corresponding the step 9 Insert Each wire into the corresponding terminal and close each terminal using a flat head screw driver**

> Use the image you took with your smartphone of your old thermostat wiring or the wire labels as a reference for where to place each wire. Be sure that you

insert each wire, one by one, and then immediately close the terminal and confirm that the wire is secure inside the terminal before moving to the next wire. Repeat this process for each wire to be installed. If you are unsure of the terminal names on the BCC50 Wall Plate, refer to BCC50 Terminal Key on next page:

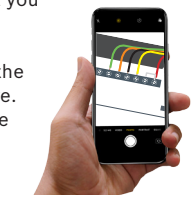

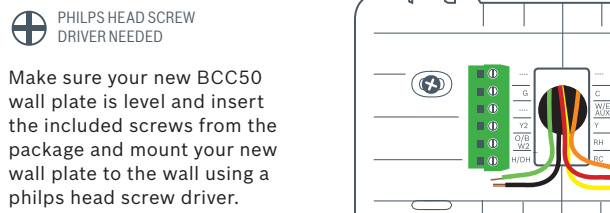

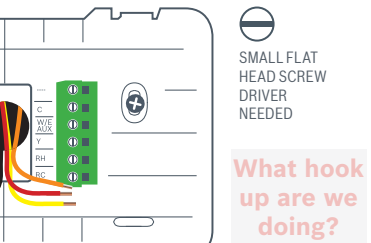

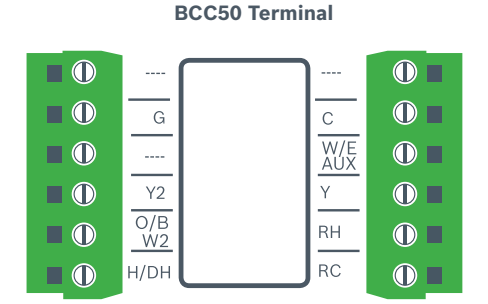

### **BCC50 Terminal Key**

Alarm Input<sup>3</sup> **Common** 1st Stage Heating<sup>1</sup> 1st Stage Compressor **Heating Appliance Power Cooling Appliance Power** 

W/E<br>AUX

**RH** 

**RC** 

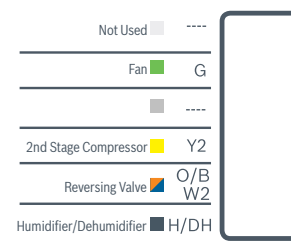

Note: The color of your wires may not be the same as shown in this User Guide (1)Emergency heat activated at W/E, (2) Single-stage Auxiliary heat activated at W2/AUX, (3)Only to be used with Bosch WSHP

### **Step 10**

**After all Wires are Securely Connected, Gently Push any Excess Wires Back Into the Hole in the Wall.**

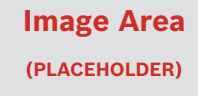

### **Step 11**

**Attach the BCC50 Thermostat to the BCC50 Wall Plate.**

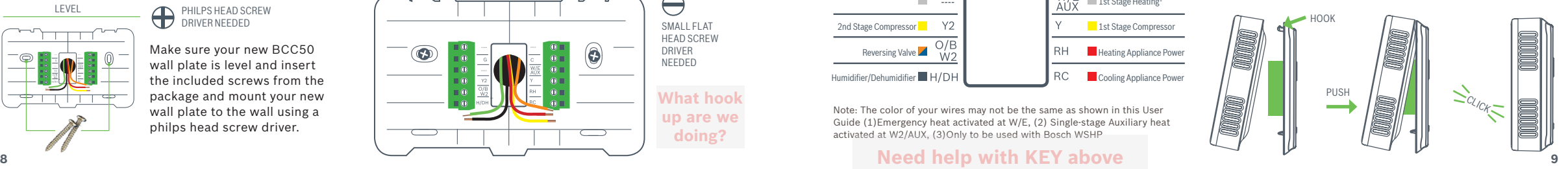

# **Thermostat Install Initial Setup**

# **Step 12 Step 13**

**Turn ON the Power to Your HVAC by Using the Master Equipment Switch or Circuit Breaker box.** The thermostat will power on and display a Bosch logo and loading bar.

Note: After loading completes, the thermostat will display the following screen:

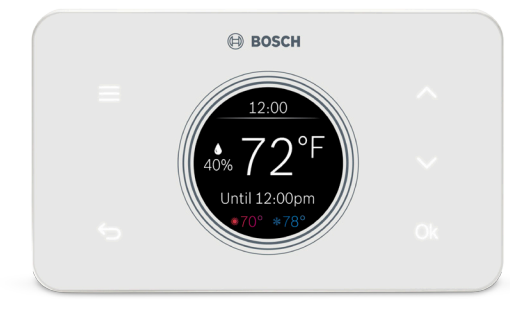

**ON OFF**

 $\Box$  <br> III  $\Box$  $\overline{\phantom{a}}$ 

 $\sim 10^{11}$  and  $\sim 10^{11}$ as  $\overline{\phantom{a}}$ a a

**Need Screen**

**/ 7** 

### Great Job, The Hard Parts Over!

**Next get Your Smartphone and Visit Your App Store. Download the Bosch Connected Control app to Set-up Your New BCC50.**

Your BCC50 Thermostat is not yet configured to your home's HVAC system. Go to the App Store or Google Play to download the app, create an account and finish configuring your system.

### **Three Ways to Download the Connected Control App:**

- $\blacktriangleright$  In the App Store or Google Play, search "Bosch Connected Control" or "BCC50" and then download the app.
- $\blacktriangleright$  Visit www.bosch-climate.us/bcc50 and click the links for the app in the Download App section.
- Scan QR code below

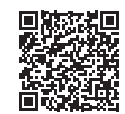

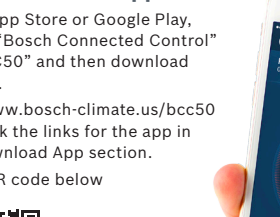

 $72^{\circ}$ 

Until 12-00pm 0

### **User Account Setup**

- 1. After downloading the Bosch Connected Control app, open the app on your smartphone and click the Register button to create a new account.
- 2. Read and accept the Terms and Conditions and Privacy policy, and press continue in the top right hand corner.
- 3. Follow the on-screen instructions to create your account and then press OK at the bottom of the screen.
- 4. After a successful registration, you can use your newly created user ID and password to log into your account. Note: you will also receive a confirmation email from the Bosch Team confirming your account creation.

### **Add Device**

- 1. After signing into your account, click the plus sign (+) in the top right hand corner to add a new device.
- 2. On the next screen, click the device you would like add, in this case the BCC50.
- 3. Return to your thermostat and click Ok to initiate the Initial Setup. Return to your app, and follow the on-screen instructions to connect the BCC50 Thermostat to your home's Wi-Fi network.
- 4. Note: if you skip this step, you will be required to repeat the initial setup in the future to make any changes or adjustments to the thermostat settings.
- 5. Note: if your smartphone is already connected to your home network, your SSID and password will copy automatically.
- 6. After you have successfully connected to your home's Wi-Fi Network, follow the on-screen instructions to name your thermostat and connect your smartphone directly to the thermostat to complete the initial setup.
- 7. Use the up and down arrows on your thermostat to change between Automatic Entry and Manual Entry.
- 8. If your thermostat is unable to connect to the app, follow the on-screen instructions.
- 9. Note: you can use the QR code scanner by clicking the QR icon in the Device SSID field to automatically enter the Device SSID and Device password by scanning the QR code on your thermostat. You can also manually enter the information into the app using the information provided on the thermostat.

# **Image Area (PLACEHOLDER)**

# **Initial Setup**

## **Unit Configuration**

Select your Heat Type according to the heating appliance located in your home. Below is a list of helpful tips that may guide you to selecting the correct option for your home. Note: If you are unsure of which option to select, contact your local contractor or our support line: 1-800-283-3787.

### **If you Have a Furnace**

- 1. Select Fossil Fuel and click the setup button to the right
- 2. Then select Appliance or Thermostat depending on your personal preferences for fan control.
- 3. **Click Next** at the bottom of the screen to continue.

### **If you Have a Boiler**

- 1. Select Fossil Fuel and click the setup button to the right
- 2. Then select Appliance
- 3. **Click Next** at the bottom of the screen to continue.

## **If you Have a Heat Pump**

- 1. Select Heat Pump and click the setup button to the right
- 2. Then follow the on-screen instructions.
- 3. **Click Next** at the bottom of the screen to continue.

## **If you Have a Dual Fuel System**

- 1. Select Dual Fuel and click the setup button to the right
- 2. Then follow the on-screen instructions to configure the fossil fuel heating appliance settings
- 3. **Click Next** at the bottom of the screen to continue.

# **Image Area**

### **(PLACEHOLDER)**

### **Then follow the on-screen instructions to configure the heat pump heating appliance settings.**

- 1. Use the Balance Point to set the outdoor temperature value the thermostat will use to switch between your heat pump and fossil fuel appliance. Above this value, your thermostat will use your heat pump to heat your home and below this value, your thermostat will use your fossil fuel heating appliance.
- 2. Use the Change over Delay to set the time the system will be off when changing between heat pump and fossil fuel heating sources. This delay allows for the coil to cool before switching between heating appliances.
- 3. Note: in a dual fuel system, the BCC50 automatically enables auxiliary heating and emergency heating using the fossil fuel heating appliance.
- 4. Note: in a dual fuel system, the BCC50 will stage up from heat pump to fossil fuel following the stage settings, which can be modified in Advanced Settings > Installer Access > by using the ST Action Code.
- 5. **Click Next** at the bottom of the screen to continue.

### **If you have an electric system:**

- 1. Select Electric and click Next at the bottom of the screen to continue.
- 2. If you have no heating appliance:
- 3. Select No Heating and click Next at the bottom of the screen to continue.
- **12 13** 4. Select your stage configuration according to the heating and cooling appliances you have in your home and then **click Next**.

### **Need Help?**

**If you are unsure of which option to select, contact your local contractor or our support line: 1-800-283-3787.**

**If you have a whole home humidifier or dehumidifier accessory wired to your thermostat, select the type of accessory you have in your home; otherwise, click None and then click Next.**

### **If you have a Humidifier:**

- 1. Select Humidifier and click the setup button to the right.
- 2. Then select Evaporative or Steam following the on-screen instructions.
- 3. **Click Next** at the bottom of the screen to continue.

### **If you have a Dehumidifier:**

- 1. Select Dehumidifier and click the setup button to the right.
- 2. Then enabled or disabled Cool to Dehumidify following the on-screen instructions.
- 3. **Click Next** at the bottom of the screen to continue.

# **Initial Setup**

### **Date & Time**

Follow the on-screen instructions to set the date and time of BCC50 Thermostat and then **click Next.**

## **Schedule**

- 1. Choose the schedule you would like to modify or click None if you do not wish to set up a schedule at this time, and click Next. Note: Home is the default schedule for your BCC50. If you wish to add a different schedule, click the plus (+) button in the top right hand corner of the screen.
- 2. To set up your periods for the day, click on the Start Time bubble of the period and use the scroll wheel to set the start time of the first period of the day.
- 3. Next, click the Heat bubble and use the scroll wheel to set the heating setpoint for the first period of the day.
- 4. Then, click the Cool bubble and use the scroll wheel to set the cooling setpoint for the first period of the day.
- 5. If you want to add more periods, click then add period button and repeat the above 3 steps until you have set all your periods for the day. Note: you are allowed a maximum of 8 periods per day.
- 6. If you want to delete a period, swipe left on the period and click delete.

7. After you have set up one day of the week, use the Copy section to mirror the same daily schedule to other days of the week by clicking on the days you would like to copy that daily set of periods. Then click next. Note: If you have not copied your schedule to all 7 days of the week, you will be required to repeat the above steps until you have set a schedule for everyday of the week. **Congratulations!** 

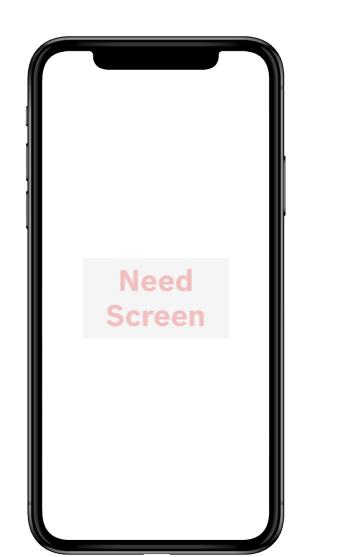

### **Review**

Review your BCC50's Initial Setup configuration and click Complete if you are happy with the setup. If you would like to change any of the settings, click on the section you would like to change to be brought back to that section of the Initial Setup.

# You have finished the installation and setup of your BCC50 Thermostat. Thank you for choosing Bosch and enjoy the savings and comfort of owning your Bosch Connected Control thermostat! Choose Bosch, Choose Comfort!

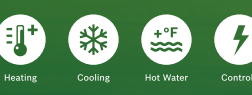

www.BoschHeatingAndCooling.com

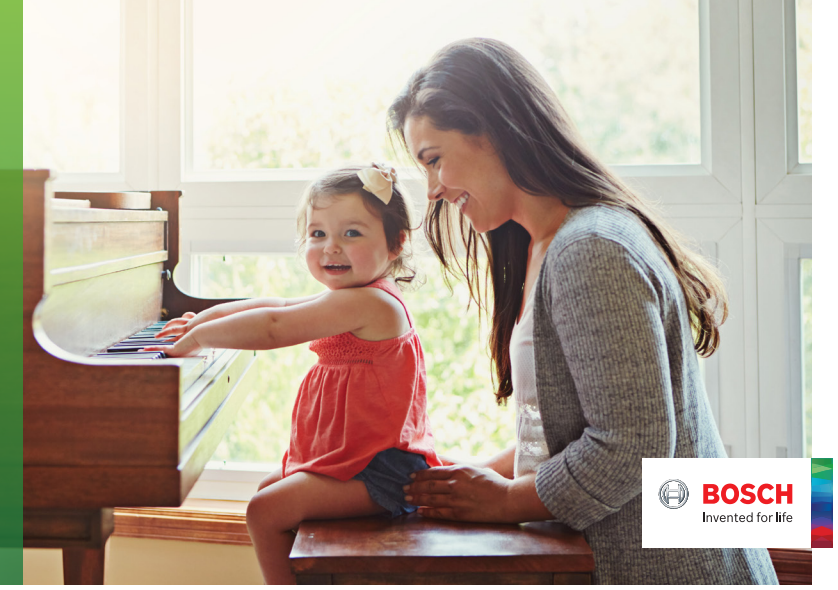

# **Advanced Settings**

Advanced Settings allow HVAC professionals settings for better control of the heating and cooling appliance(s). In order to access the Advanced Settings of the BCC50 connected to Wi-Fi. The Advanced Settings section is accessible from the Menu of the BCC50 smartphone app.

NOTE: Advanced Settings are for professional use only and require access code: 1886

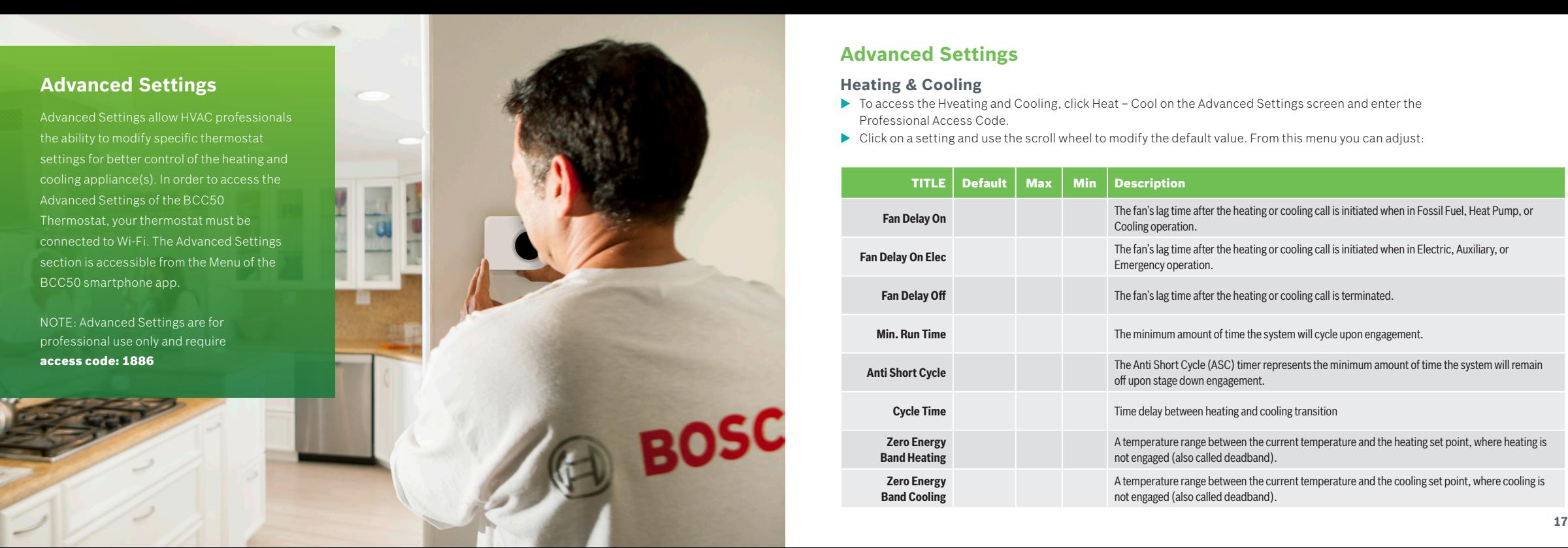

# **Advanced Settings**

### **Heating & Cooling**

- $\triangleright$  To access the Hveating and Cooling, click Heat Cool on the Advanced Settings screen and enter the Professional Access Code.
- $\blacktriangleright$  Click on a setting and use the scroll wheel to modify the default value. From this menu you can adjust:

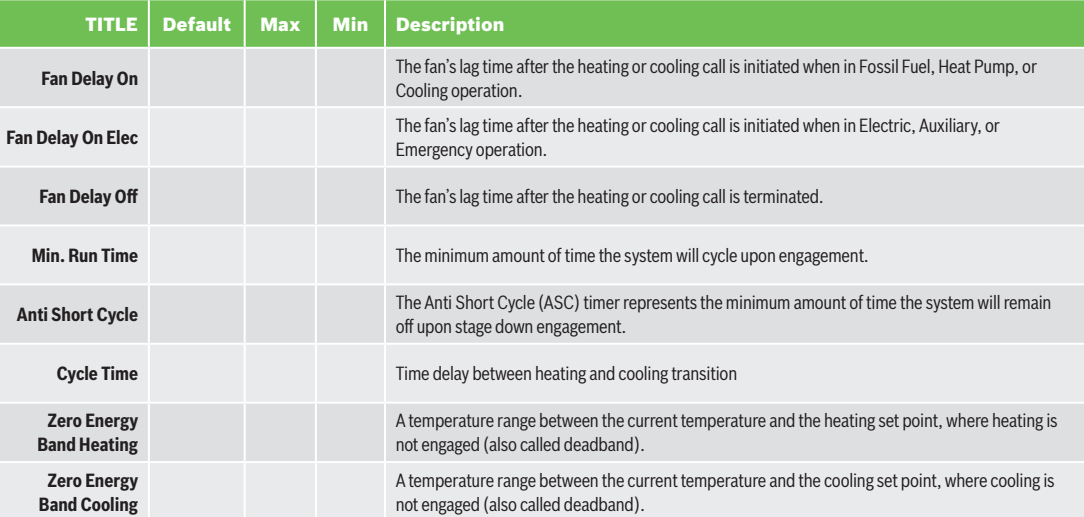

# **Advanced Settings**

### **Installer Access**

 $\triangleright$  To access the Installer Access, click Installer on the Advanced Settings screen and enter the Professional Access Code.

 $\blacktriangleright$  Enter any one of the Action Codes in parenthesis below to gain access to that specific setting:

**Humidity Calibration (HC)**

Ability to adjust humidity readings to improve sensor accuracy as the thermostat nears the end of its lifecycle after years of use.

### **Relative Humidity Hysteresis (HSD)**

A humidity range between the current humidity and humidity set point, where the humidifier or dehumidifier is not engaged (also called a deadband)

### **Initial Setup (IS)**

Use this code to repeat the initial setup process.

### **Sensor Calibration (SC)**

Ability to adjust temperature readings to improve sensor accuracy as the thermostat nears the end of its lifecycle after years of use.

### **Sensitivity Level (SS)**

Ability to adjust how sensitive your thermostat sensor is to changes in the air temperature. The lower the level, the more your system cycles to maintain the setpoint.

### **Staging (ST)**

Ability to adjust 3 configuration options for custom stage up and stage down control. Refer to next page

### **Unit Configuration (UC)**

Use this code to repeat the unit configuration process.

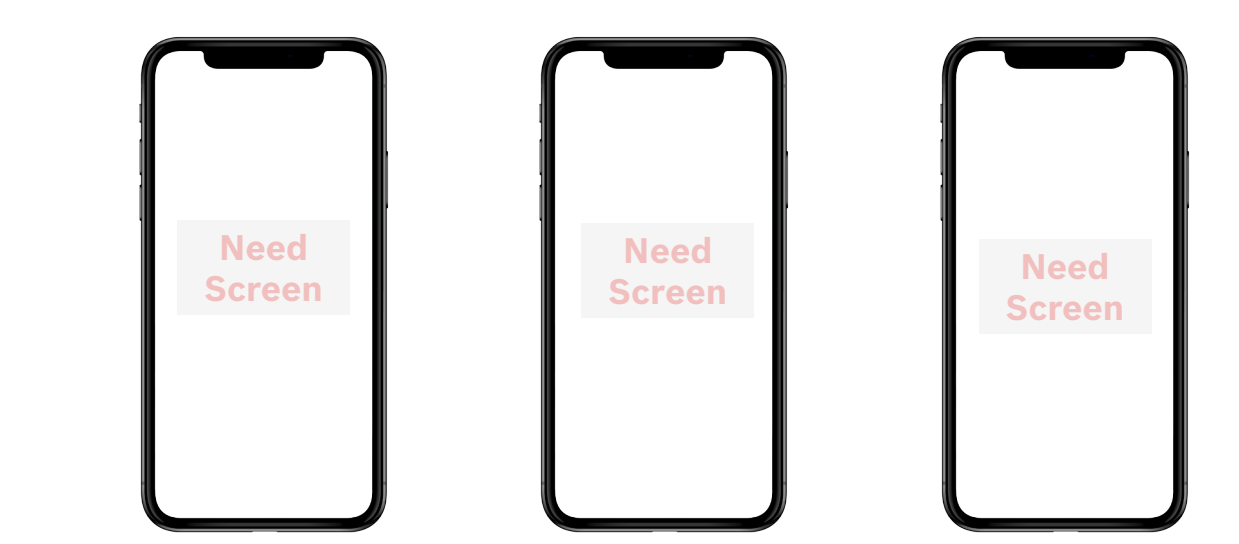

**Latching** Enables staging logic that will not cycle between stages until the setpoint is met.

**Stage Delay** Set the time delay between the stage up logic for non-latching, multi stage equipment.

**Stage Temp** Set the temperature delay between the stage up and stage down logic for non-latching, multi stage equipment.

# **Advanced Settings**

## **Device Log**

- $\triangleright$  To access the Device Log, click Log on the Advanced Settings screen and enter the Professional Access Code.
- $\blacktriangleright$  The Device Log stores up to 90 days' worth of thermostat activity. To view historical data, select the time period you would like to view. Then select the function you would like to view:

### **Functions**

- $\blacktriangleright$  Adjustment shows changes to temperature set point and hold
- $\triangleright$  Operation mode shows changes to system mode, fan mode, and power switching
- $\blacktriangleright$  Device Alerts shows temperature warning information
- $\blacktriangleright$  General shows changes to temperature units, date, and screen brightness
- $\blacktriangleright$  Other shows all information that the thermostat stores

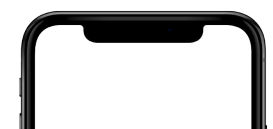

**Need Screen**

**Latching** Enables staging logic that will not cycle between stages until the setpoint is met.

# **Need Content**

**Troubleshooting**

# **Wiring Diagrams**

### Single Stage Heat – Furnace

- ▶ Ensure the system has a C-wire
- Ensure the pre-installed jumper wire remains between RH and RC
- ▶ Connect the R, C, W1 and G wires from the Furnace to RH, C, W/E and G terminals on the wall plate, respectively

### Two Stage Heat – Furnance

- $\blacktriangleright$  Ensure the system has a C-wire
- Ensure the pre-installed jumper wire remains between RH and RC
- $\triangleright$  Connect the R, C, W1, W2 and G wires from the Furnace to RH, C, W/E, W2/ AUX and G terminals on the wall plate, respectively

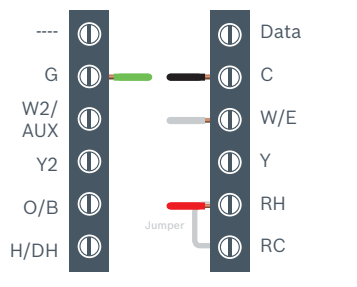

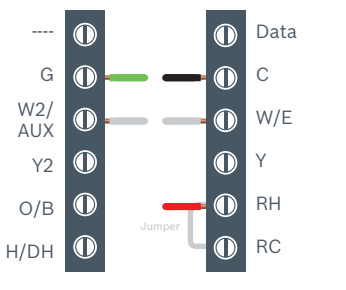

### Single Stage Heat – Boiler

- Ensure the system has a C-wire
- Ensure the pre-installed jumper wire remains between RH and RC
- ▶ Connect the R, C and W1 wires from the boiler to RH, C and W/E terminals on the wall plate, respectively

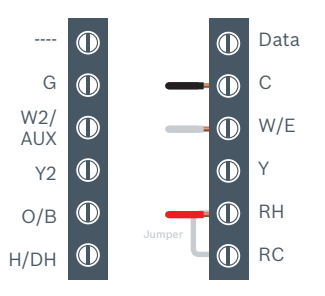

# Combined Single Stage Heat and Single Stage Cool Furnace and Air Conditioner

- Ensure the system has a C-wire
- ▶ Remove the pre-installed jumper wire from between RH and RC
- ▶ Connect the R, C, W1 and G wires from the Furnace to RH, C, W/E and G terminals on the wall plate, respectively
- ▶ Connect the R, C, Y1 and G wires from the Air Conditioner to RC, C, Y and G terminals on the wall plate, respectively

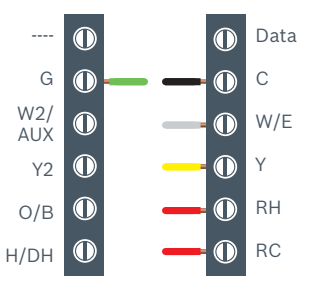

# **Wiring Diagrams**

### Single Stage Heat Pump

▶ Ensure the system has a C-wire

- Ensure the pre-installed jumper wire remains between RH and RC
- ▶ Connect the R, C, Y1, O/B and G wires from the heat pump to RC, C, Y, O/B and G terminals on the wall plate, respectively

### Single Stage Heat Pump with Emergency Heat and Auxiliary Heat

Note: W/E controls the Emergency Heat output and W2/AUX controls the Auxiliary Heat output. Therefore, a jumper is required when using the same heating source for both Emergency Heat and Auxiliary Heat.

### ▶ Ensure the system has a C-wire

- Ensure the pre-installed jumper wire remains between RH and RC
- $\triangleright$  Connect the R, C, W1, Y1, O/B and G wires from the heat pump to RC, C, W/E, Y, O/B and G terminals on the wall plate, respectively

### ▶ Connect the supplied jumper

wire between the W/E and W2/AUX terminals of the wall plate

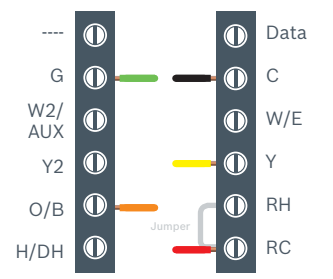

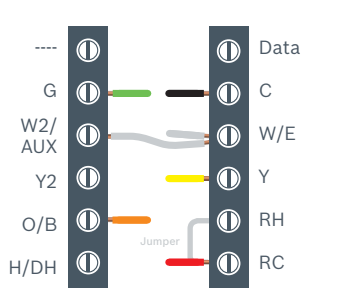

### Two Stage Heat Pump with One Stage Emergency Heat

Ensure the system has a C-wire

- Ensure the pre-installed jumper wire remains between RH and RC
- $\triangleright$  Connect the R, C, W1, Y1, Y2, O/B and G wires from the heat pump to RC, C,  $W/E$ , Y, Y2, O/B and G terminals on the wall plate, respectively

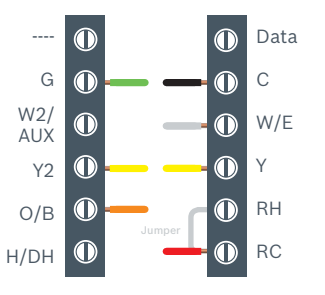

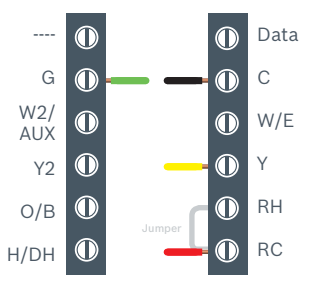

### Single Stage Cool – Air Conditioner

- Ensure the system has a C-wire
- Ensure the pre-installed jumper wire remains between RH and RC
- ▶ Connect the R, C, Y1 and G wires from the Air Conditioner to RC, C, Y and G terminals on the wall plate, respectively

# **Wiring Diagrams**

Combined Single Stage Heat and Single Stage Cool Furnace and Air Conditioner

- Ensure the system has a C-wire
- Remove the pre-installed jumper wire from between RH and RC
- ▶ Connect the R, C, W1 and G wires from the Furnace to RH, C, W/E and G terminals on the wall plate, respectively
- ▶ Connect the R, C, Y1 and G wires from the Air Conditioner to RC, C, Y and G terminals on the wall plate, respectively

Humidifier or Dehumidifier Accessory with a Single Stage Heat Pump

Note: The wiring configuration for humidifiers and dehumidifiers is the same for all type of Heat Pump Systems

- Ensure that the accessory is externally powered
- Ensure the Heat Pump System is wired correctly
- ▶ Connect the control wire of the accessory to the H/DH terminal of the wall plate

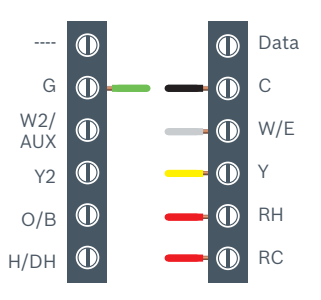

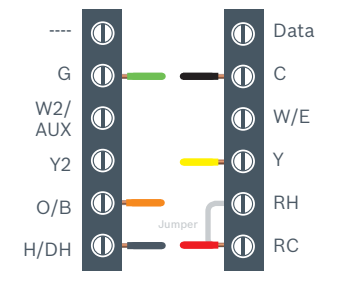

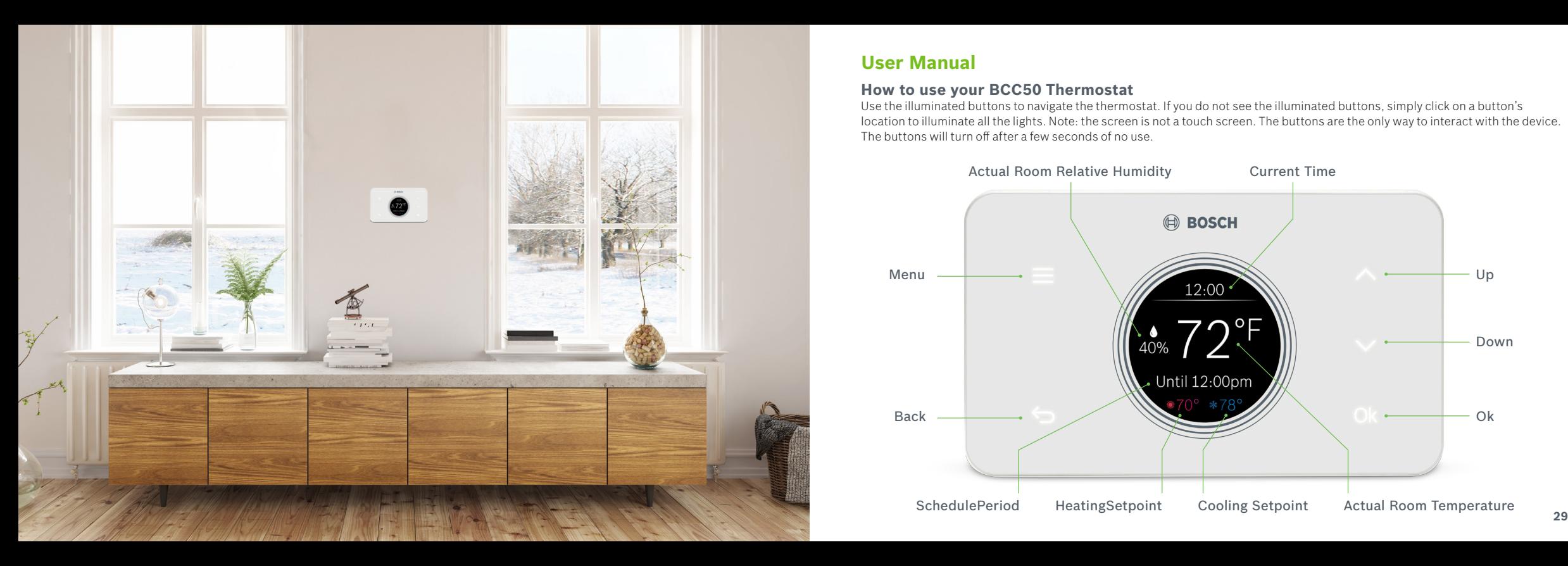

# **User Manual**

### **How to use your BCC50 Thermostat**

Use the illuminated buttons to navigate the thermostat. If you do not see the illuminated buttons, simply click on a button's location to illuminate all the lights. Note: the screen is not a touch screen. The buttons are the only way to interact with the device. The buttons will turn off after a few seconds of no use.

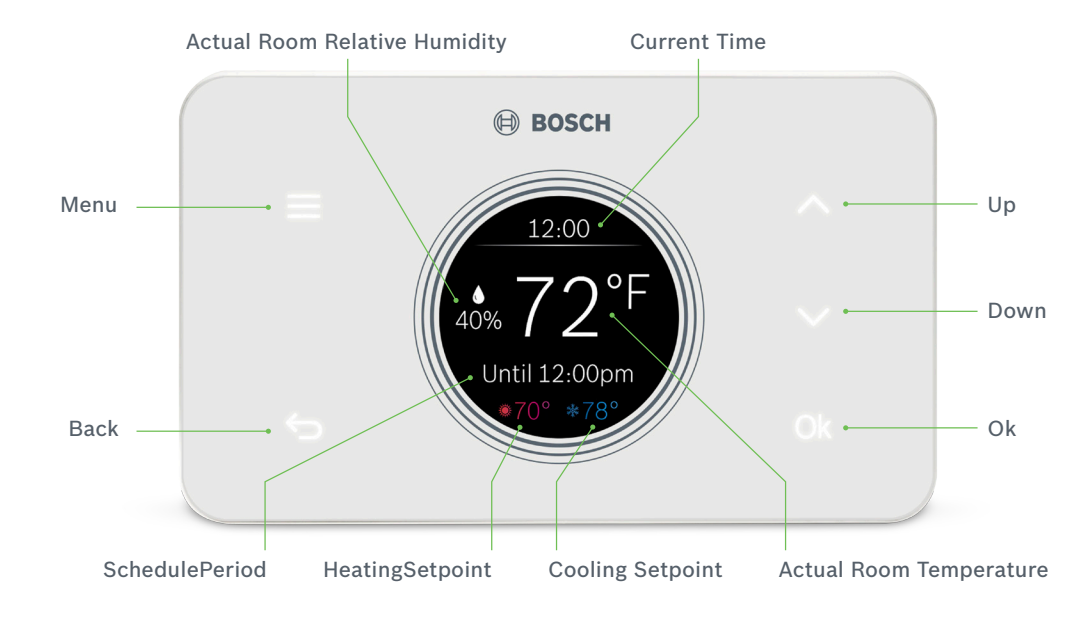

# **Adjusting Temperature Setpoint(s)**

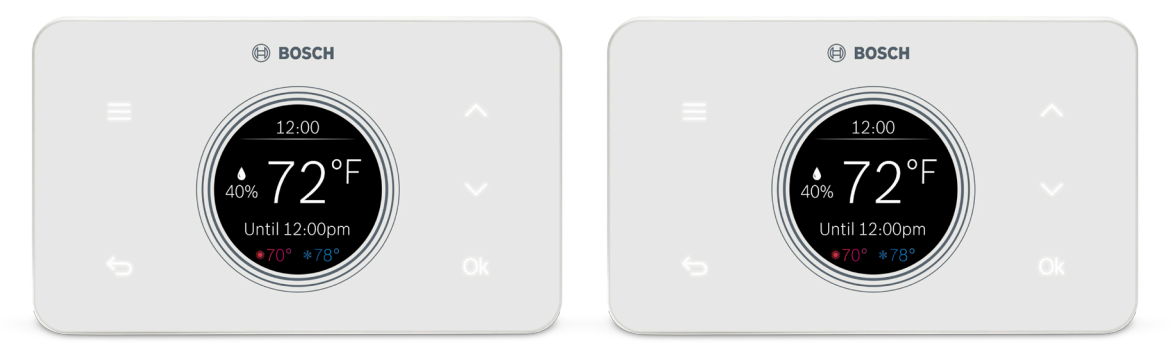

### **No Schedule**

From the Main Screen, use the up or down arrows to change the temperature setpoint, and then press Ok to confirm your selection. You will see a green check mark confirming your selection.

### **Schedule**

Follow the same process as above to change the setpoint, but be aware that you are only changing the setpoint until the next scheduled period listed on the thermostat. If you would like to change the setpoints for the schedule periods, please see the section Schedule further on in this Manual. Note: The hold feature is not available from the thermostat, only from the app.

Note: when the thermostat is in Auto mode, you must first select either your heating or cooling setpoint depending on which setpoint you would like to modify.

# **Menu Overview**

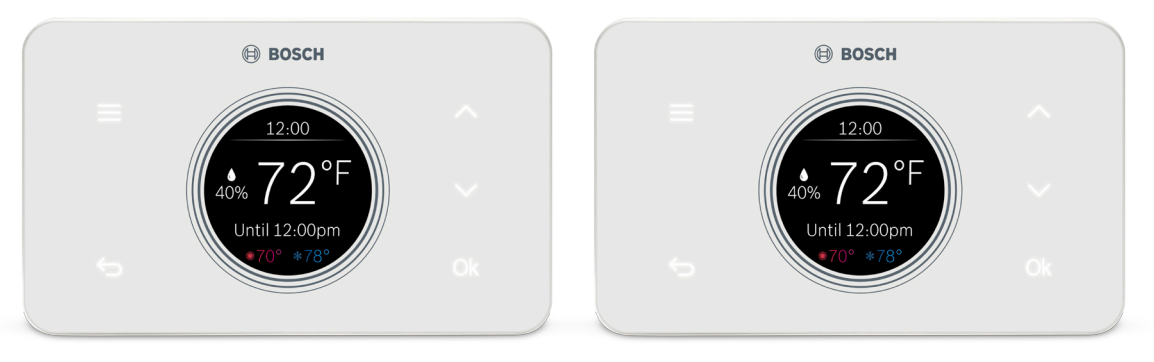

### **System**

Use the up and down arrows to change the system mode of your thermostat between: Heat, Cool, Auto, Emergency Heat (available for Heat Pumps and Dual Fuel systems only) or Off.

Note: from the menu, the red or blue bubble next to the system icon indicates the current system status: on or off, where red signifies heating is on and blue signifies cooling is on.

### **Fan**

Use the up and down arrows to change the fan mode of your thermostat between:

- $\blacktriangleright$  Auto: the fan will automatically turn on when there is a call for heating or cooling (recommended)
- $\triangleright$  On: the fan will always be on
- $\triangleright$  Circulation: the fan will turn on and off based on a user programmed schedule.

Note: Fan schedule can only be programmed from the app.

# **Menu Overview**

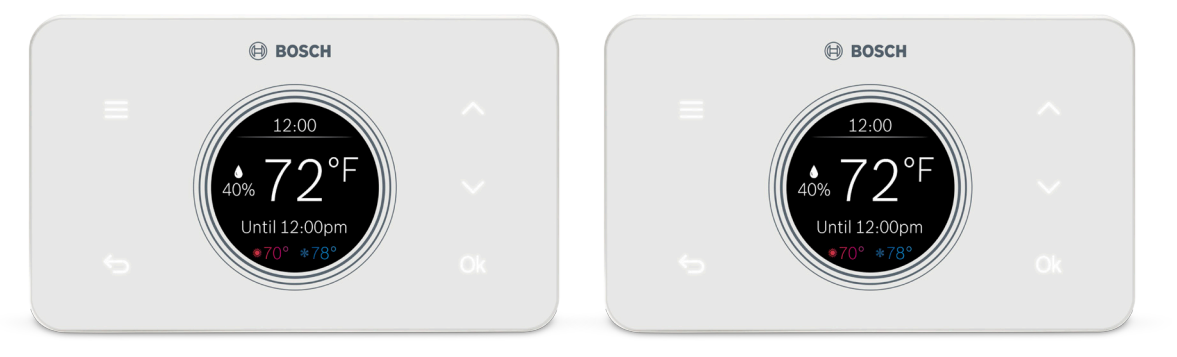

### **Accessory**

Use the up and down arrows to change the relative humidity setpoint, and then press Ok to confirm your selection. You will see a green check mark confirming your selection.

Note: this item will not appear on your thermostat if you did not setup a humidifier or dehumidifier accessory during the initial setup process.

### **Wi-Fi**

Use the up and down arrows to Connect, Re-Connect or Disconnect from your home's Wi-Fi network.

Note: When you select Connect, refer to step 17 of the Installation Guide to add a new device and connect your thermostat to the Wi-Fi network.

# **Menu Overview**

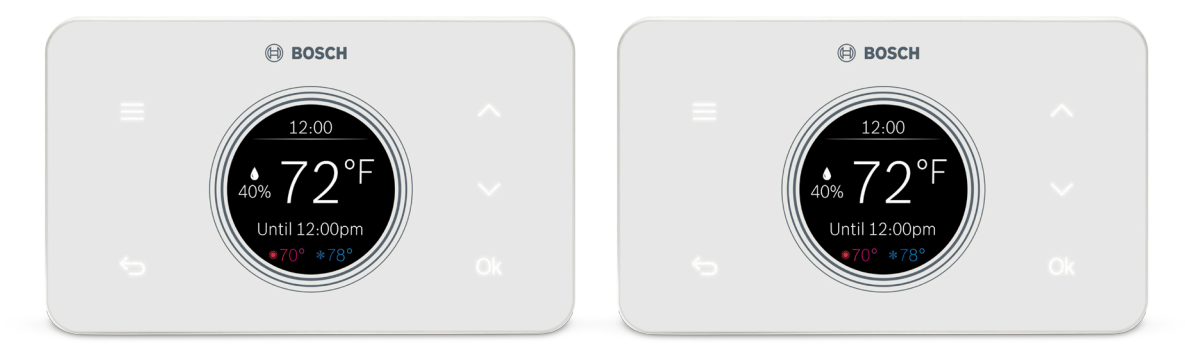

### **Schedule**

Use the up and down arrows to change the active Schedule. Note: the schedule can only be programmed from the app.

### **Display**

- $\blacktriangleright$  Select Brightness to adjust the screen's brightness between high, medium or low.
- $\blacktriangleright$  Select Timeout to adjust the time before the thermostat enters idle mode: 20 seconds, 1 minute or 3 minutes.
- $\blacktriangleright$  Select Idle to enable or disable idle mode. Enabling idle mode will always display time and Actual Room Temperature after the timeout period expires.

# **Menu Overview**

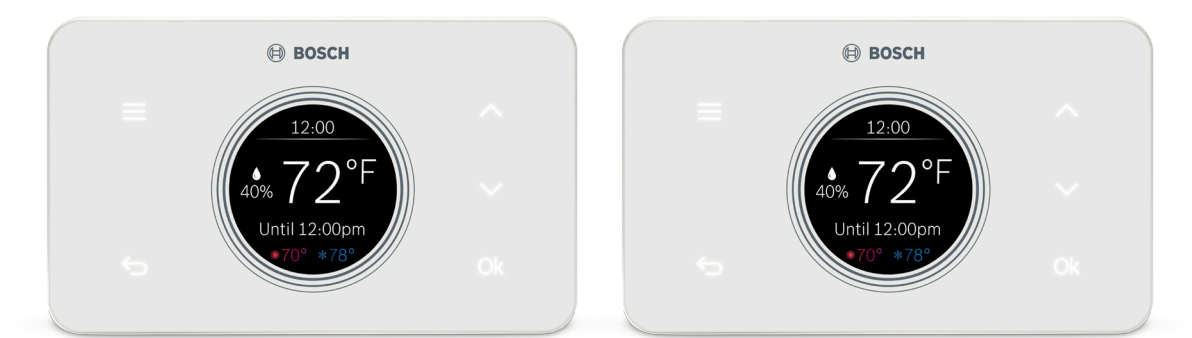

### **Device Info**

Use the up and down arrows to scroll through the following device information:

- $\triangleright$  Account ID displays the User ID associated with your thermostat.
- $\blacktriangleright$  Model displays the model number of your thermostat.
- $\triangleright$  SW Version displays the current software version on your thermostat.
- $\blacktriangleright$  MAC ID displays the MAC ID associated with your thermostat.

### **Factory Reset**

Click Factory Reset to restore your device to its factory default settings.

Note: all settings will be lost and you will need to repeat the Initial Setup process as outlined in the Installation Guide.

# **Bosch Connected Control App**

The app allows you to remotely control all of your thermostat's settings. It also allows you to adjust your schedule on-the-go or set it to vacation mode to save energy while you're away. You can also connect an unlimited number of thermostats and manage up to 4 schedules per thermostat.

This is a perfect solution to help you achieve maximum comfort with minimum effort!

### **Three Ways to Download The Connected Control App**

- In the App Store or Google Play, search "Bosch Connected Control" or "BCC50" and then download the app.
- Visit www.bosch-climate.us/bcc50 and click the links for the app in the Download App section.
- Scan QR code below

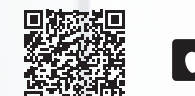

**34 35**

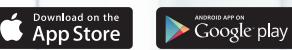

**Download Today!** Control all of your thermostat's settings. Adjust<br>Your schedule on-the-go or<br>set your home : set your home to vacation mode to save energy<br>while you're away.

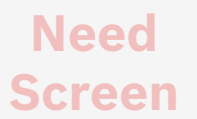

Main Screen Overview Actual Room Temperature Current Schedule Period Current Time Heating Setpoint Cooling Setpoint Actual Room Relative Humidity Lock Refresh / Sync Time Mode Menu

# **App Adjusting Temperature Setpoint(s)**

**Need Screen**

### **No Schedule** From the Main Screen, tap the current temperature and use your finger to scroll up or down to change the temperature setpoint. Stop on the value you want for your new setpoint and wait a few seconds for the setpoint to update. You will see the update reflected on the app and on the

thermostat.

Note: when the thermostat is in Auto mode, you must first select either heat or cool next to the actual room temperature, depending on which setpoint you would like to modify, and then follow the steps above to change the setpoint.

# **Schedule** Follow the same process as above to change the

setpoint, but be aware that you are only changing the setpoint temporarily, until the next scheduled period listed on the app. If you would like to change the setpoints for the schedule periods, please see the section Schedule further on in this Manual. Note: Click the lock icon to

override the temperature setpoint permanently. You can cancel the temporary and permanent overrides at any time by clicking the X

icon.

**Need Screen**

# **App Menu Overview**

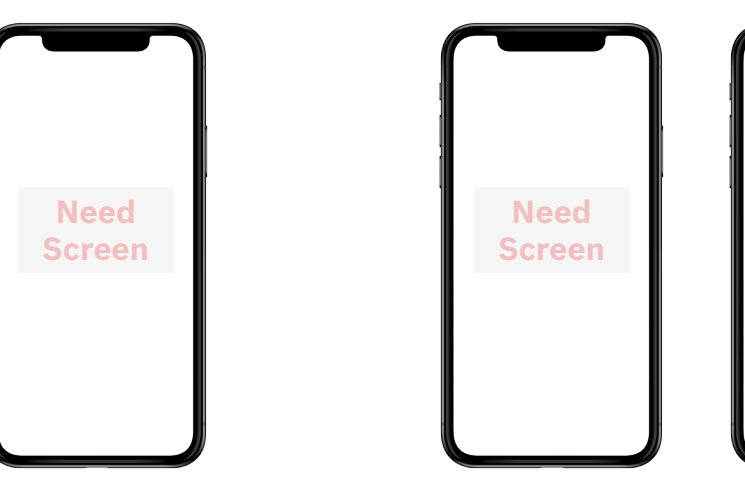

### **Schedule**

- $\triangleright$  To add a new Schedule, use the '+' button in the top right hand corner, name your schedule and click OK.
- $\blacktriangleright$  To modify an existing Schedule, select a Schedule from the list and click Next.

### **Add a New Period**

**38 39** To add a new Period to a given day, click the Add Period button in the middle of the screen and then individually select and set Starting time, Heat setpoint and Cool setpoint.

**Edit an Existing Period** To edit an existing Period, click on the Starting, Heat or Cool value you would like to edit and use the scroll wheel to update the value.

**Need Screen**

# **App Menu Overview**

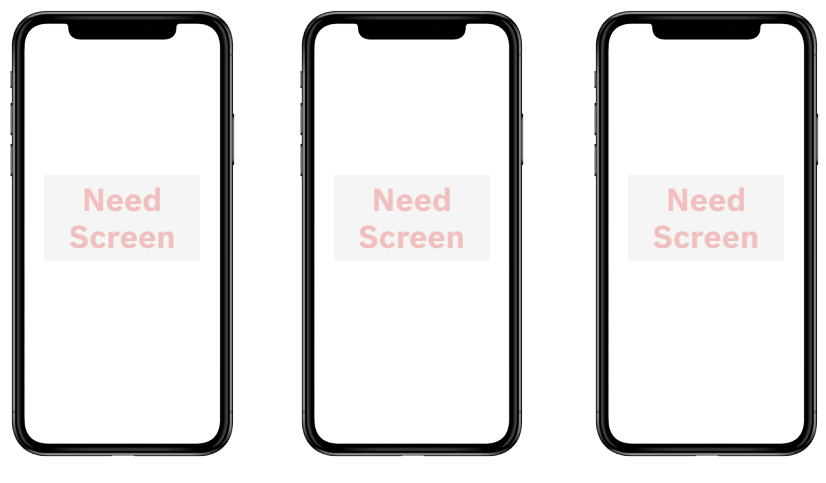

**Delete an Existing Period** To delete an existing period, swipe left on the existing period and click delete.

### **Copy a Schedule**

To copy a schedule to other days of the week, click the lettered days at the bottom of the screen until all days you would like to copy the existing schedule have turned green and click Copy Schedule.

### **Save Schedule**

Use the Save button in the top right hand corner of the screen to save all changes.

# **App Menu Overview**

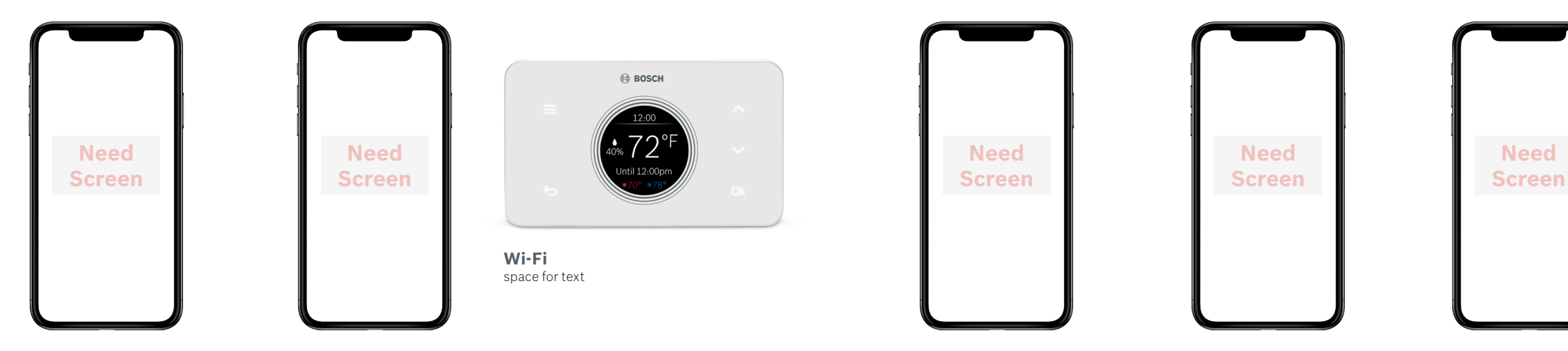

### **Mode**

Similar to the BCC50 Thermostat, use the Mode screens to adjust remotely the System Mode, Fan Mode and Accessory Mode.

### **Wi-Fi**

To change the Wi-Fi Network that your thermostat uses to connect to the internet, follow the on-screen instructions on your app.

Note: ensure that you have clicked Connect from your Thermostat's Wi-Fi menu to start the pairing process.

### **Device Messages**

Alert messages regarding your specific thermostat can be read and deleted from this section of the app.

### **Device Settings**

**40 41** Follow the on-screen instructions to view and modify the thermostat screen settings for brightness, timeout, device lock, date & time and to view specific account and system information regarding your thermostat.

### **System Settings**

Follow the on-screen instructions to change the temperature units, set temperature safety functions, view and reset the run time timers for your thermostat.

# **Additional Features**

### **Control Your BCC50 with Amazon Alexa**

Bosch offers one Smart Home Skill for integrating your BCC50 with Amazon Alexa's voice controls. Using the Bosch Connected Control Skill from the Skills section of the Amazon Alexa App.

**Device Name**

### **You Can Control the BCC50 by Saying:**

- ▶ Alexa, turn (Device Name) on.
- Alexa, turn (Device Name) off.
- Alexa, Increase (Device Name) by \_\_ degrees.
- Alexa, Decrease (Device Name) by degrees.
- Alexa, Set (Device Name) to degrees.
- Alexa, what is the (Device Name) set to?
- Alexa, what is the temperature of the (Device Name)?

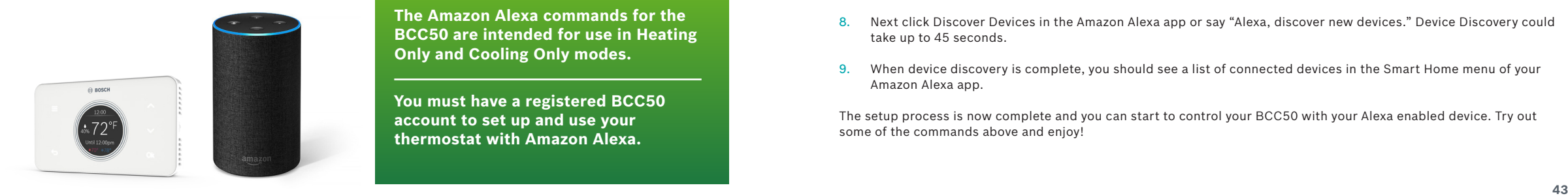

**The Amazon Alexa commands for the BCC50 are intended for use in Heating Only and Cooling Only modes.**

The Device Name is the name assigned to your device in the BCC50 app. You can check the device name by opening the BCC50 app and reading the name displayed

on the main menu of selectable devices.

**You must have a registered BCC50 account to set up and use your thermostat with Amazon Alexa.**

### **Connecting Your BCC50 to Amazon Alexa**

- Download the BCC50 App, create an account, and register your app to the BCC50 thermostat.
- 2. Download the Amazon Alexa app and set up your Alexa-enabled device.
- In the Amazon Alexa app, click on the Menu button in the top left corner.
- 4. Click on the Skills section and search for "Bosch Connected Control" in the search bar at the top of the page.
- 5. After you find and click on the Bosch Connected Control Skill, click on the blue Enable button.
- The setup process redirects you to a Bosch sign-in page where you will need to enter your BCC50 account username and password.
- 7. After you have received confirmation that your two accounts have been successfully linked, click Done in the top left hand corner.
- 8. Next click Discover Devices in the Amazon Alexa app or say "Alexa, discover new devices." Device Discovery could take up to 45 seconds.
- 9. When device discovery is complete, you should see a list of connected devices in the Smart Home menu of your Amazon Alexa app.

The setup process is now complete and you can start to control your BCC50 with your Alexa enabled device. Try out some of the commands above and enjoy!

# **Additional Features**

# **Need Document**

on the main menu of selectable devices.

### **Control Your BCC50 with Google Assistant**

Bosch offers one Smart Home Skill for integrating your BCC50 with Amazon Alexa's voice controls. Using the Bosch Connected Control Skill from the Skills section of the Amazon Alexa App.

**Device Name**

### **You Can Control the BCC50 by Saying:**

- ▶ Alexa, turn (Device Name) on.
- Alexa, turn (Device Name) off.
- Alexa, Increase (Device Name) by \_\_ degrees.
- Alexa, Decrease (Device Name) by degrees.
- Alexa, Set (Device Name) to degrees.
- Alexa, what is the (Device Name) set to?
- Alexa, what is the temperature of the (Device Name)?

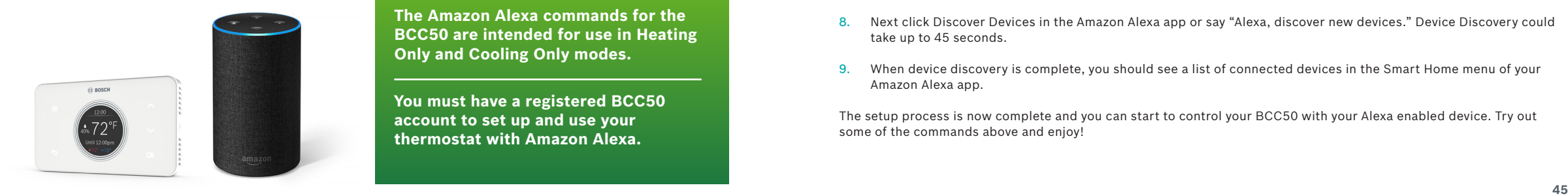

The Device Name is the name assigned to your device in the BCC50 app. You can check the device name by opening the BCC50 app and reading the name displayed

**The Amazon Alexa commands for the BCC50 are intended for use in Heating Only and Cooling Only modes.**

**You must have a registered BCC50 account to set up and use your thermostat with Amazon Alexa.**

### **Connecting Your BCC50 to Amazon Alexa**

- Download the BCC50 App, create an account, and register your app to the BCC50 thermostat.
- 2. Download the Amazon Alexa app and set up your Alexa-enabled device.
- In the Amazon Alexa app, click on the Menu button in the top left corner.
- 4. Click on the Skills section and search for "Bosch Connected Control" in the search bar at the top of the page.
- 5. After you find and click on the Bosch Connected Control Skill, click on the blue Enable button.
- The setup process redirects you to a Bosch sign-in page where you will need to enter your BCC50 account username and password.
- 7. After you have received confirmation that your two accounts have been successfully linked, click Done in the top left hand corner.
- 8. Next click Discover Devices in the Amazon Alexa app or say "Alexa, discover new devices." Device Discovery could take up to 45 seconds.
- 9. When device discovery is complete, you should see a list of connected devices in the Smart Home menu of your Amazon Alexa app.

The setup process is now complete and you can start to control your BCC50 with your Alexa enabled device. Try out some of the commands above and enjoy!

## **Warranty**

This limited warranty is provided by Bosch Thermotechnology Corp. ("Bosch") and covers the Bosch Connected Control (BCC50) Wi-Fi Thermostat (hereinafter referred to as "Product"). This warranty is provided to the original purchaser of the Product as long as the Product remains installed at its original place of installation.

### **Limited Warranty**

Bosch warrants that the Product will remain free from defects in material and workmanship for five (5) years from the date of original installation or from the date of manufacture if proof of installation is not available, provided it is properly installed and the other conditions of this warranty are met. If Bosch determines that the Product has a defect in workmanship or materials, Bosch, at its option, will repair or replace the defective part.

### **This limited warranty does not cover the following circumstances**

1. Components or parts not provided by Bosch.

- 2. Components or parts, on which the tags or nameplates have been removed, altered or defaced.
- 3. Scratches in or discoloration of finishes.

4. The workmanship of any installer. Bosch disclaims and does not assume any liability of any nature for unsatisfactory performance caused by improper installation, repair or maintenance.

5. Any labor or material costs for removal, reinstallation, repair and replacement of the defective component or part unless otherwise provided above.

6. Electricity or fuel costs, or any increases or unrealized savings in same, for any reason whatsoever.

7. Damage caused by operation of the Product in a corrosive atmosphere, electrical failures, flooding or acts of God.

8. Damage caused by any attachment or modification to the Product, including any energy saving device.

9. Damage caused by Product not being installed in accordance with all applicable state and local plumbing and/or building codes and regulations.

10. Shipping charges, delivery expenses or administrative fees incurred by the purchaser in repairing or replacing the Product.

### **LIMITED WARRANTY**

OTHER THAN THE OBLIGATIONS OF BOSCH EXPRESSLY SET FORTH HEREIN, BOSCH DISCLAIMS ALL WARRANTIES, EXPRESS OR IMPLIED, INCLUDING BUT NOT LIMITED TO ANY IMPLIED WARRANTIES OF MERCHANTABILITY OR FITNESS FOR A PARTICULAR PURPOSE. BOSCH'S SOLE OBLIGATION WITH RESPECT TO THE PRODUCT AND PURCHASER'S EXCLUSIVE REMEDIES ARE SET FORTH IN THE FOREGOING LIMITED WARRANTY. BOSCH SHALL NOT BE LIABLE FOR ANY INDIRECT, PUNITIVE, INCIDENTAL, SPECIAL, CONSEQUENTIAL OR SIMILAR DAMAGES INCLUDING, WITHOUT LIMITATION, INJURY OR DAMAGE TO PERSONS OR PROPERTY OR DAMAGES FOR LOSS OF USE, LOST PROFITS, INCONVENIENCE OR LOSS OF TIME. NOTE THAT ANY REPAIRED OR REPLACED PRODUCT WILL BE WARRANTED FOR ONLY THE UNEXPIRED TERM OF THE ORIGINAL WARRANTY.

Some states do not allow the exclusion of limitation of damages, or limitations on how long an implied warranty lasts, so the above limitations and exclusions may not apply to you.

### **WARRANTY CLAIMS PROCESS**

If you have a warranty claim you should notify the heating contractor who installed your Product and ask that the contractor notify the distributor from whom the contractor purchased the Product. If this action is not possible or you don't receive a response, contact Bosch Thermotechnology Corp. (Bosch), 50 Wentworth Avenue, Londonderry, NH 03053. To process your claim, you will need a copy of your original invoice or other proof of purchase and documentation showing the original installation date and location. The alleged defective Product must be returned to Bosch in accordance with Bosch procedure then in force for handling goods returned for the purpose of inspection to determine cause of failure (contact Bosch if you have questions regarding the return process). If Bosch determines that the returned product is defective and that this warranty applies, Bosch will furnish the repaired or replacement Product.

This Warranty applies to Bosch Products installed in the Continental United States and Canada only. United States and Canada only.

**Icons Page**

### Bosch Thermotechnology Corp.

Watertown, MA • Londonderry, NH • Ft. Lauderdale, FL General Inquiries: 1-866-330-2725 www.boschheatingandcooling.com

**48** All rights reserved. Subject to change without notice.70H995260B 1/19 Copyright © 2019 Bosch Thermotechnology Corp.

### **FCC Caution**

This device complies with part 15 of the FCC Rules. Operation is subject to the following two conditions: (1) This device may not cause harmful interference, and (2) this device must accept any interference received, including interference that may cause undesired operation.

Any Changes or modifications not expressly approved by the party responsible for compliance could void the user's authority to operate the equipment.

**Note:** This equipment has been tested and found to comply with the limits for a Class B digital device, pursuant to part 15 of the FCC Rules. These limits are designed to provide reasonable protection against harmful interference in a residential installation. This equipment generates uses and can radiate radio frequency energy and, if not installed and used in accordance with the instructions, may cause harmful interference to radio communications. However, there is no guarantee that interference will not occur in a particular installation. If this equipment does cause harmful interference to radio or television reception, which can be determined by turning the equipment off and on, the user is encouraged to try to correct the interference by one or more of the following measures:

-Reorient or relocate the receiving antenna.

-Increase the separation between the equipment and receiver.

-Connect the equipment into an outlet on a circuit different from that to which the receiver is connected.

-Consult the dealer or an experienced radio/TV technician for help.

This equipment complies with FCC radiation exposure limits set forth for an uncontrolled environment. This equipment should be installed and operated with minimum distance 20cm between the radiator & your body.

# **IC Caution:**

This device complies with Industry Canada's licence-exempt RSSs. Operation is subject to the following two conditions:

(1) This device may not cause interference; and

(2) This device must accept any interference, including interference that may cause undesired operation of the device.

To maintain compliance with RF exposure guidelines, this equipment should be installed and operated with a minimum distance of 20cm between the radiator and your body.

Le présent appareil est conforme aux CNR d'Industrie Canada applicables aux apparei ls radio exempts de licence. L'exploitation est autorisée aux deux conditions suivantes:

(1) l'appareil ne doit pas produire de brouillage, et

(2) l'utilisateur de l'appareil doit accepter tout brouillage radioélectrique subi, même si le brouillage est susceptible d'en compromettre le fonctionnement.

Pour maintenir la conformité aux directives d'exposition aux radiofréquences, cet équipement doit être installé et utilisé avec une distance minimale de 20 cm entre le radiateur et votre corps.